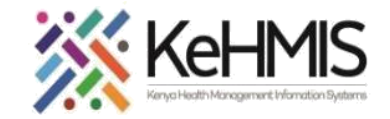

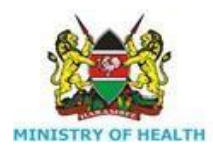

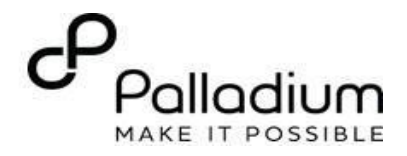

# **CASE MANAGEMENT SERVICES**

 $[$  Last updated: 17<sup>th</sup> Jul 2023]

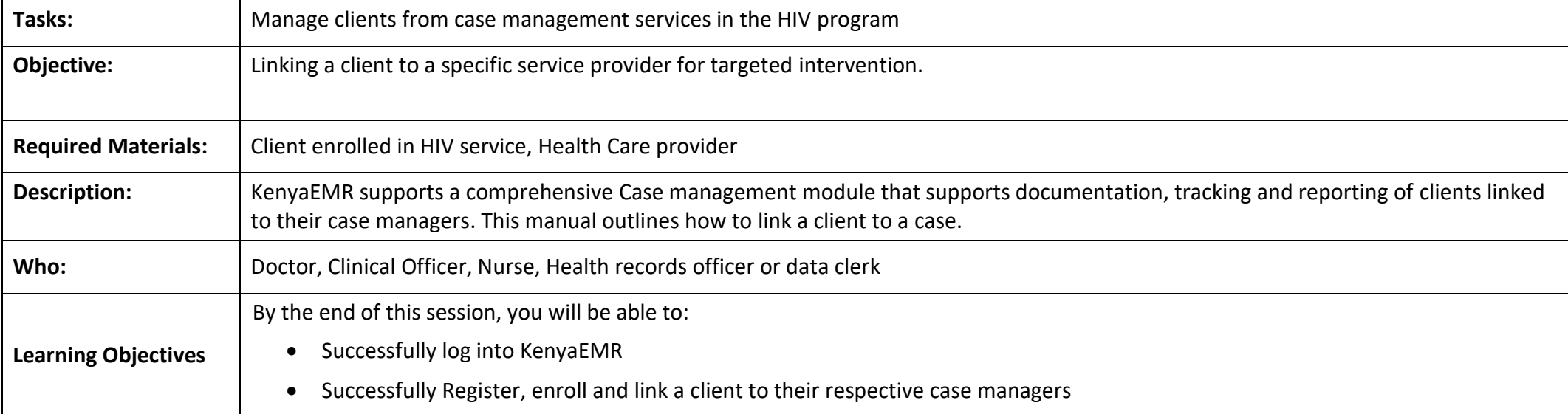

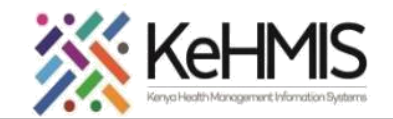

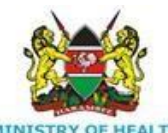

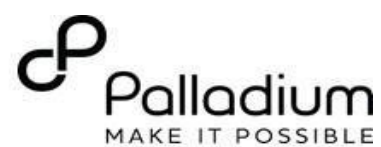

### **Step 1 : Login in to KenyaEMR**

- Login to KenyaEMR
- Enter the application server URL *"[serverIPadress:8080/openmrs]"* and press Enter key on the keyboard.
- On successful loading, you should navigate to the system login page.
- Authenticate entry by providing username and password on the fields and click "*Login*" Upon successful login, you shall be navigated to KenyaEMR Home Page

### **KenyaEMR Home Page**

The landing page - You will see the facility dashboard. Locate and click **Home** to load the Home Page.

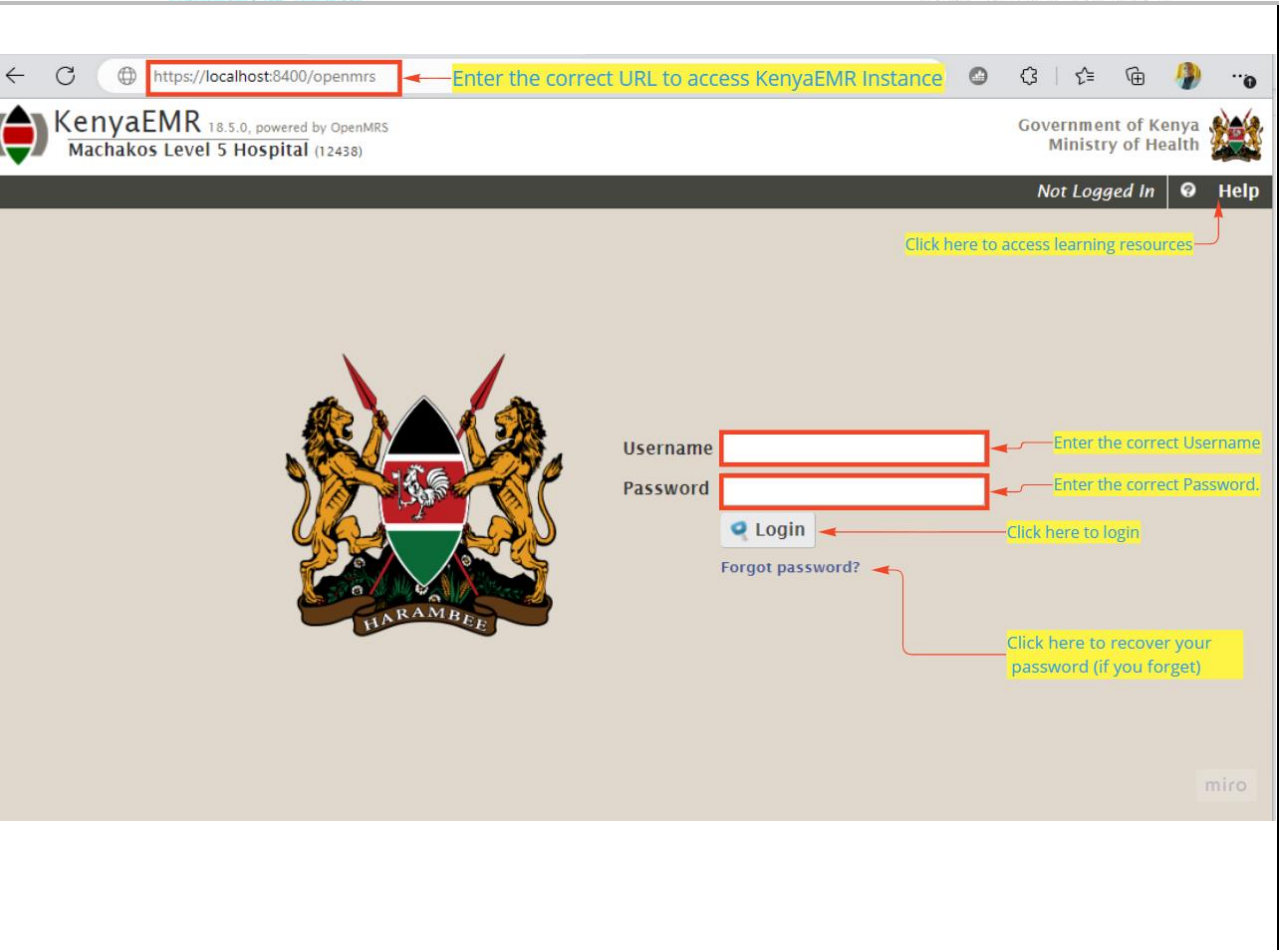

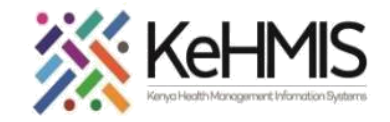

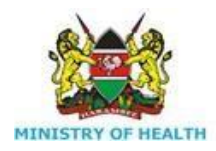

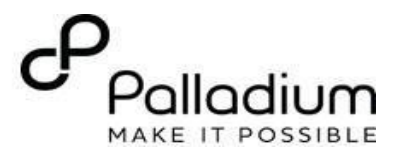

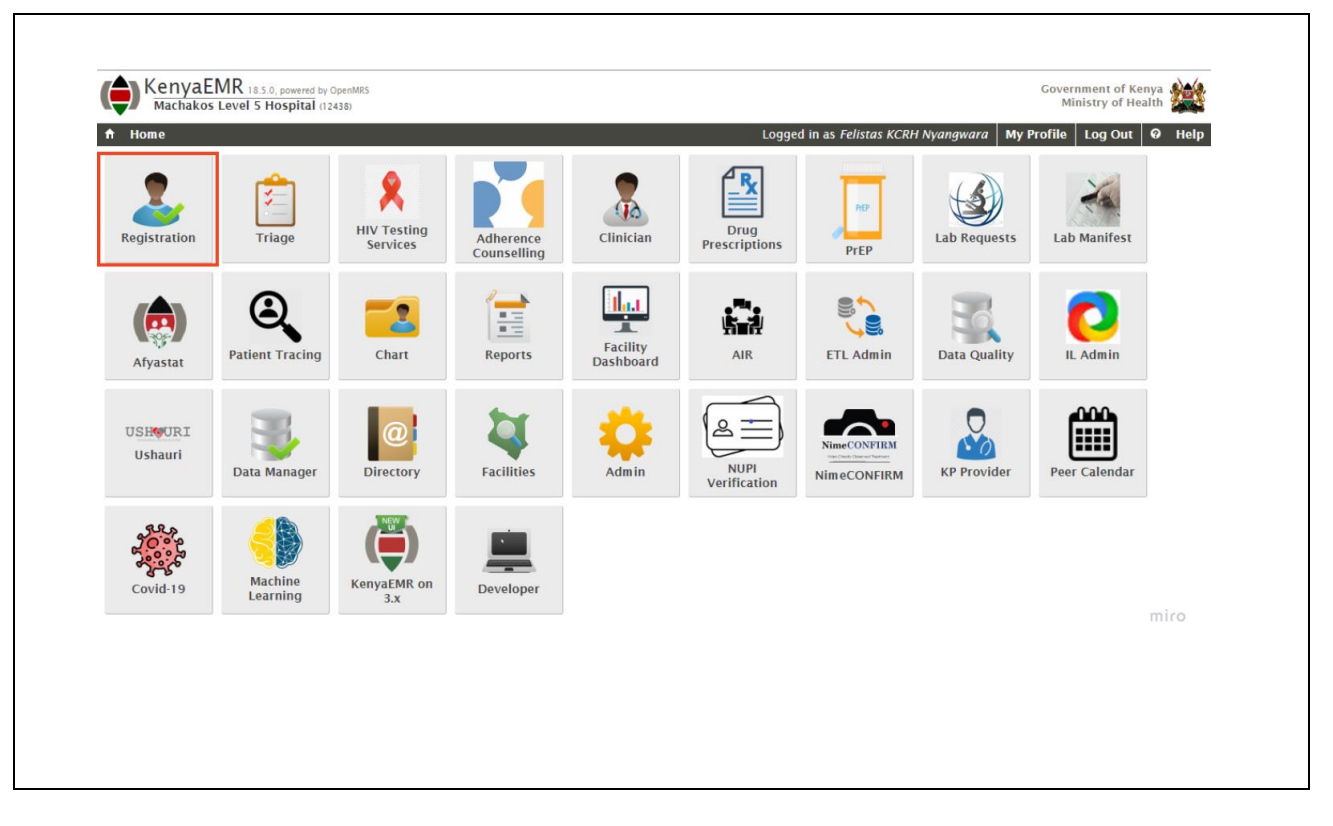

## **Step 2: Access the homepage.**

### **To access the Case management Module**

- Click **Home** and then click **Registration** app as highlighted.
- This will launch the Person pre-registration Page.

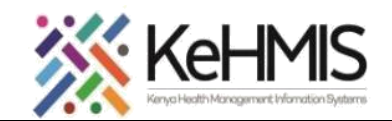

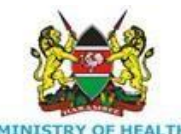

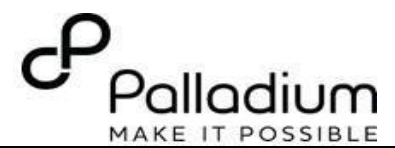

### **Step 3: Find or Create a patient.**

- Click on **Find or Create** a client to search for the person within the system.
- It is good practice to search for the client before you proceed to create a new one. To do this, enter the patient's name and press enter. If no similar record is found, proceed to register the person afresh.
- To register, click **Create new patient** as highlighted in the illustration.
- Click **Register new Patient** to open the registration form.
- Fill in the form as required and submit as per the patient registration guide.

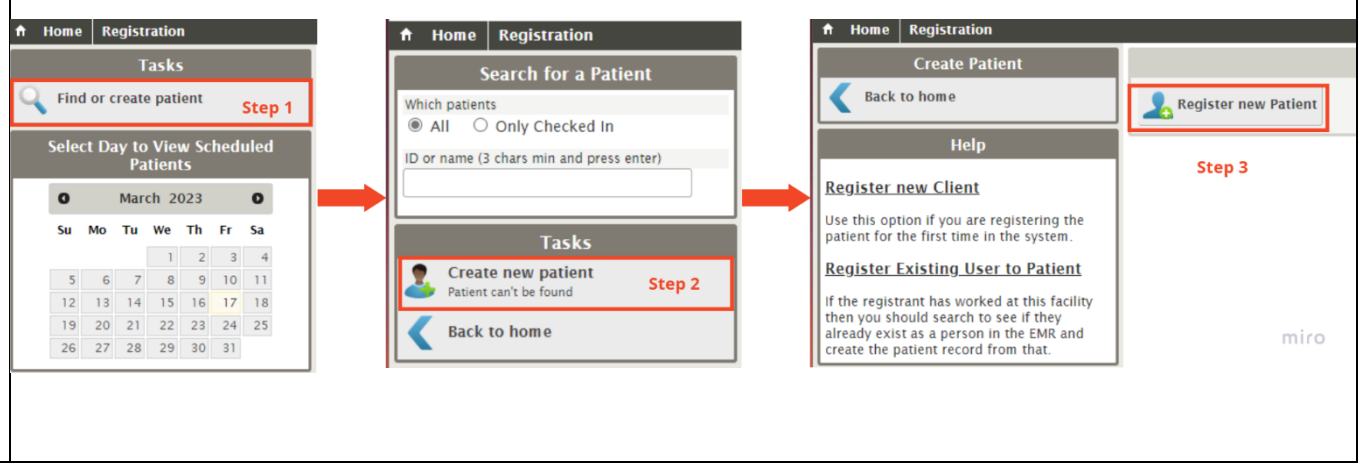

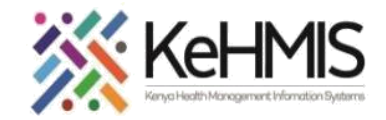

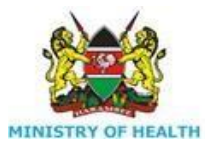

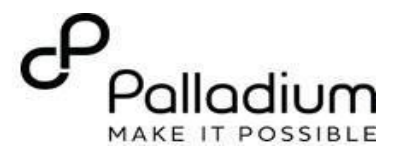

### **Step 4a: Adding a Case manager (If doesn't exist)**

It is important to add a case manager for complete linking of clients to case managers for interventions. To do this, follow the steps below:

- On the client's profile (after registration), click Add Case Manager
- Complete the highlighted cells as shown in the below screenshot.

If the relationship already exists, skip this step, and proceed to offer other services.

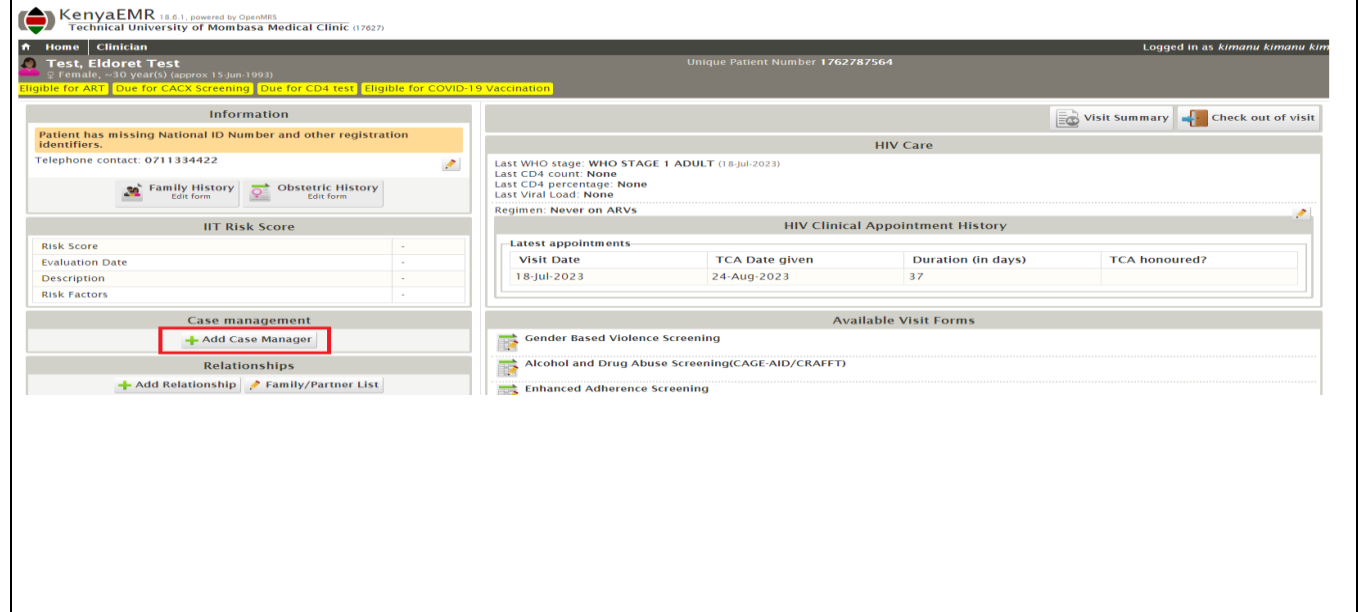

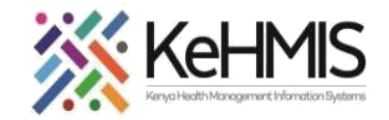

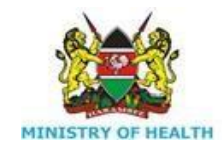

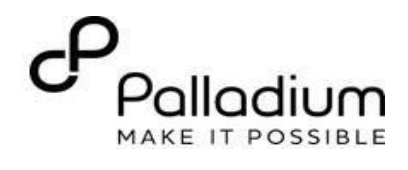

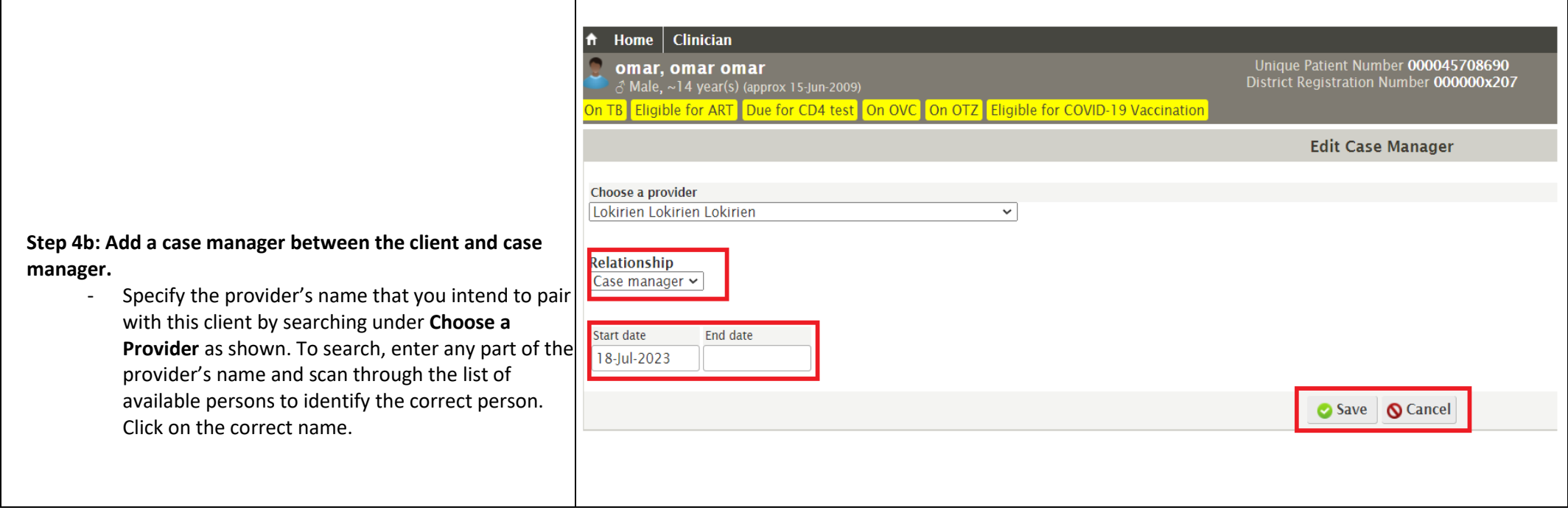

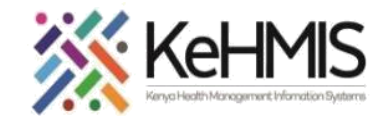

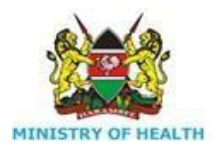

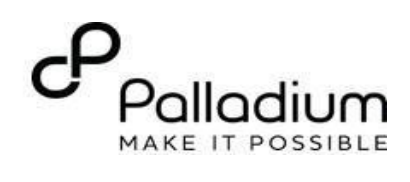

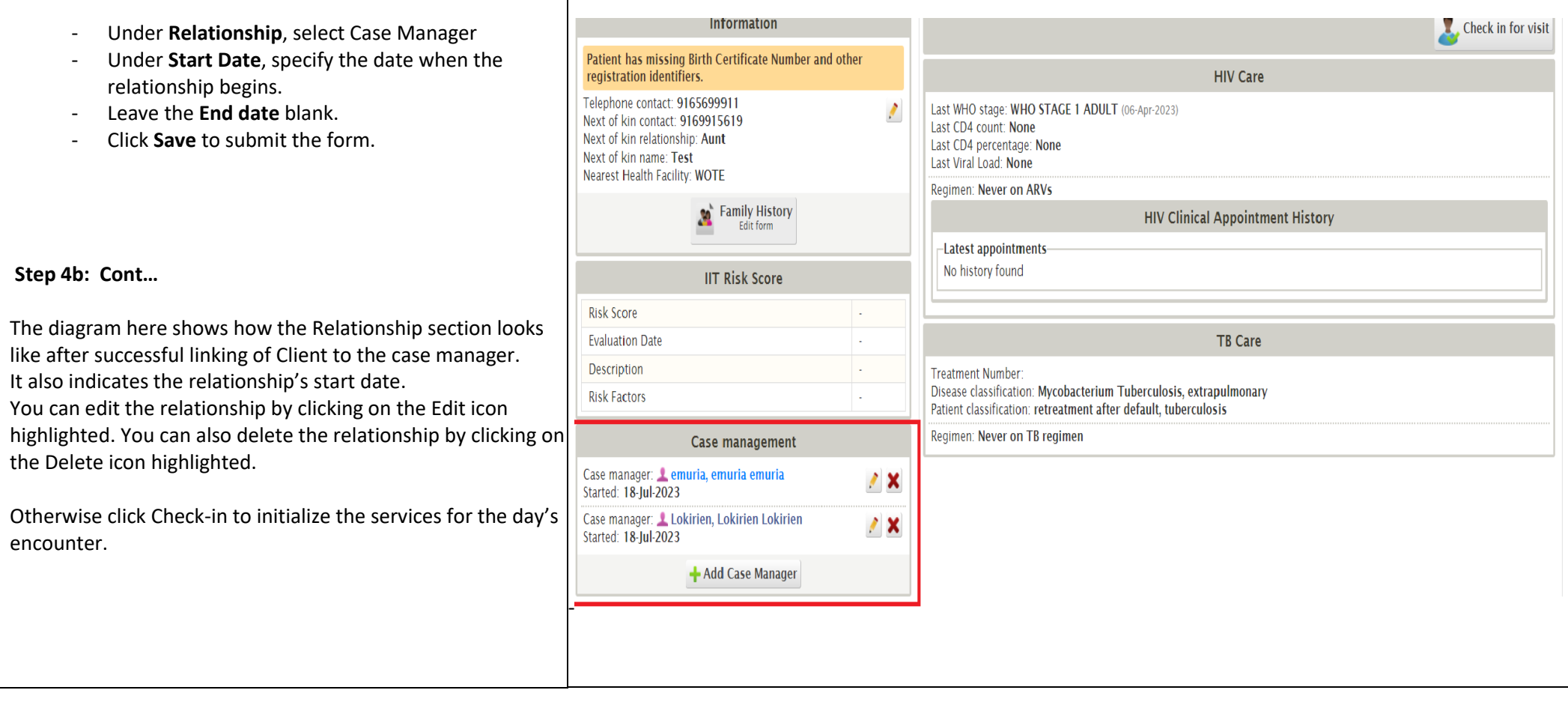

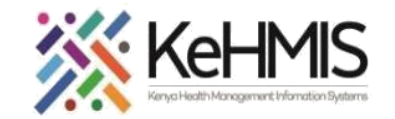

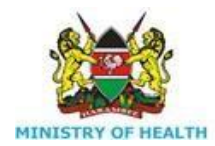

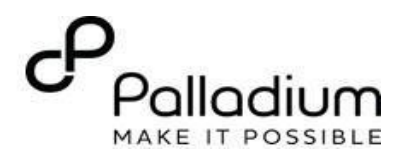

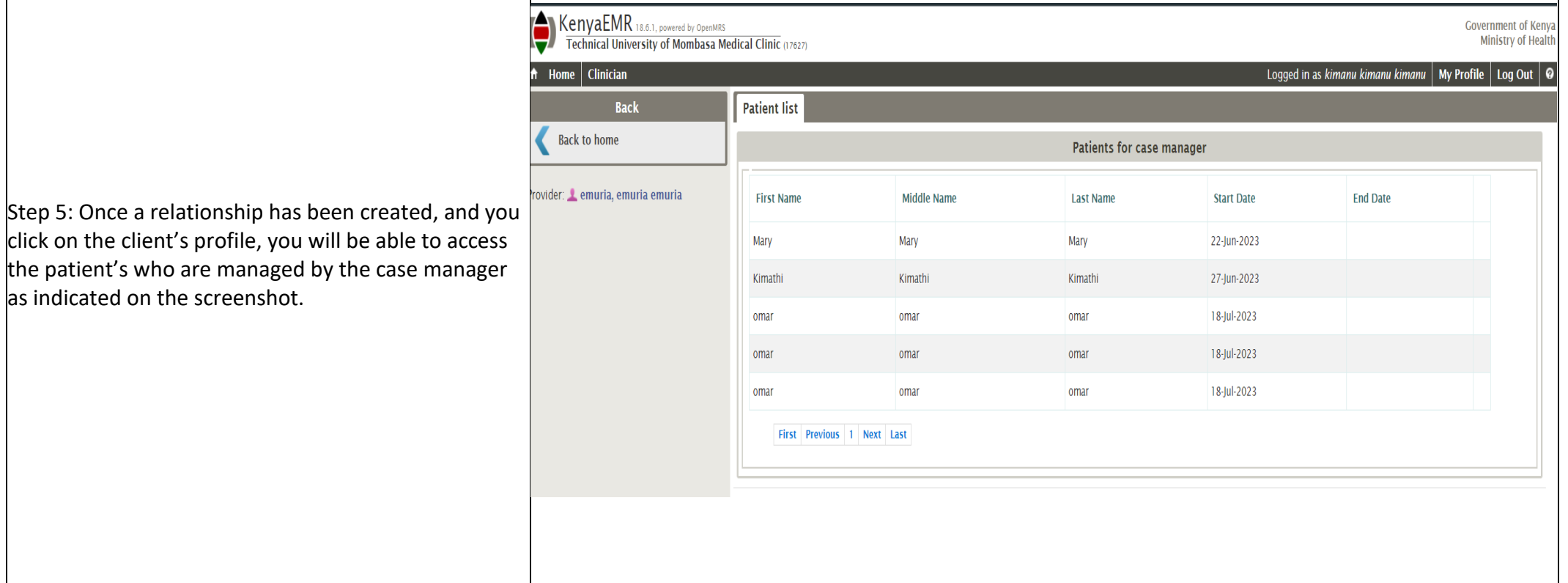

**THE END**